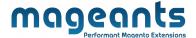

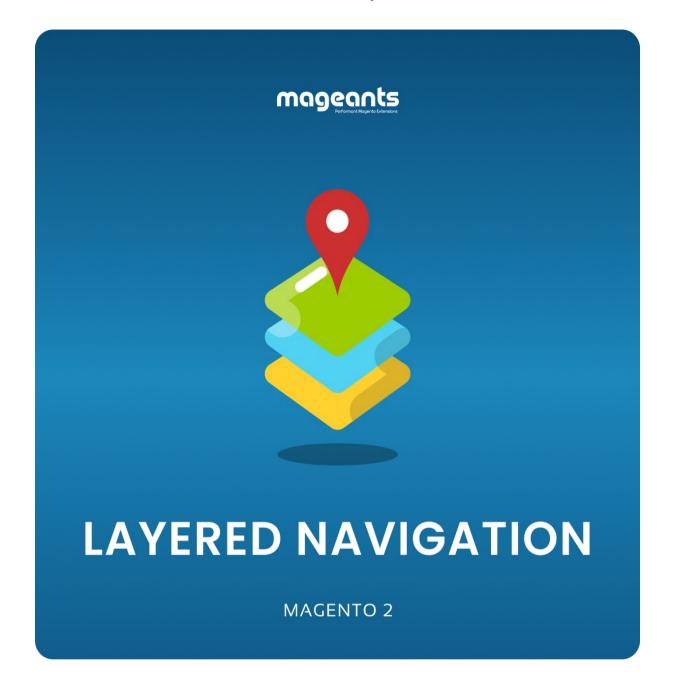

# <u>Layered Navigation - Magento 2</u> USER MANUAL

**Supported Version: 2.1,2.2, 2.3,2.4** 

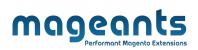

# **Table Of Contents**

| Preface                                                  |    |  |
|----------------------------------------------------------|----|--|
| Installation Guide                                       | 4  |  |
| Option 1: Magento 2 install extension using COMMAND LINE |    |  |
| Back-end Example                                         | 6  |  |
| Front-end Example                                        | 10 |  |

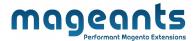

# **Preface**

Magento 2 Layered Navigation extension improves customers' shopping experience by enhancing store navigation. By default, the platform doesn't allow to select several filter attributes at once. This is where Layered Navigation module comes helpful

- This extension is providing below functionalities.
  - Enable or disable the Layered Navigation module.
  - Ajax Loading page.
  - Multi-filters.
  - Filter by multiple attributes.
  - Top scrolling after filtering.
  - Use Price Slider filter to set the suitable price range.
  - Multi filter category.
  - Allow your visitors to filter by multiple attributes.
  - empty filter option show on product list page.

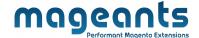

## **Installation:**

There are two ways of installing extension in magento2.

- Using COMMAND LINE.
- Manually Install extension.
- Option 1: Magento 2 install extension using COMMAND LINE (Recommended)

Follow below steps to install extension from the command line.

- **Step 1:** Download the extension and unzip it.
- **Step 2:** Upload it to code directory in your magento installation's app directory If code directory does not exists then create.
- **Step 3:** Disable the cache under System -> Cache Management.
- **Step 4:** Enter the following at the command line: php bin/magento setup:upgrade
- Step 5: Once you complete above steps log out and log in back to the admin panel and switch to Stores -> Configuration -> Mageants → Layered Navigation the module will be displayed in the admin panel.

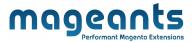

### Option 2: Magento 2 install extension manually

**Step 1:** Download the extension and unzip it.

**Step 2:** Upload it to code directory in your magento installation's app directory If

code directory does not exists then create.

**Step3:** Disable the cache under System->Cache Management Edit

app/etc/config.php file and add one line code: ' Mageants\_

**LayeredNavigation => 1**.

**Step 4:** Disable the cache under System -> Cache Management

**Step 5:** Once you complete above steps log out and log in back to the admin

panel and switch to Stores -> Configuration -> Mageants → Layered

**Navigation**, the module will be displayed in the admin panel.

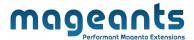

# **Back-end Example:**

Admin can set configuration as per below screenshot.

# **Extension Configuration:**

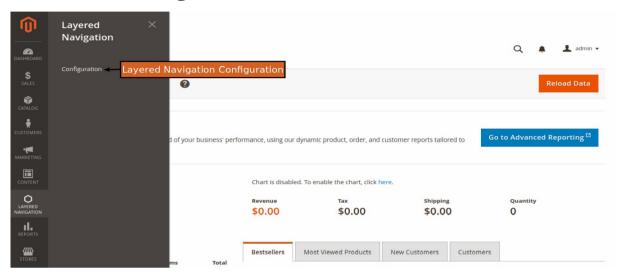

#### **CONFIGURATION:**

- After Installation of Layered Navigation go to magento admin panel for set configuration of the extension.

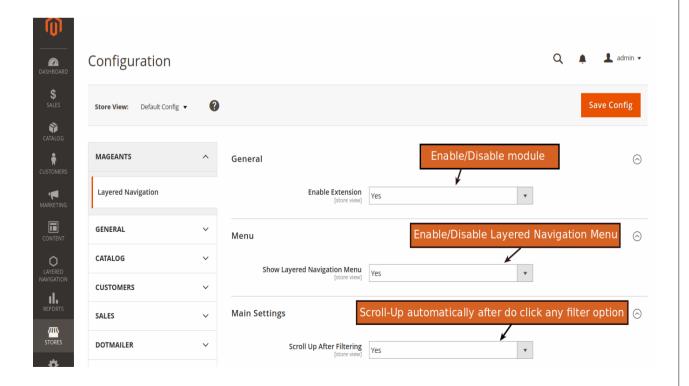

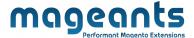

#### **General:**

- Set a Enable/Disable Module.

#### Menu:

- You can enable an option of Show Layered Navigation Menu.

## **Main Settings:**

- You can enable an option of scrolling to the top after filter applying by ajax. You can choose one of the two options(Yes/No).

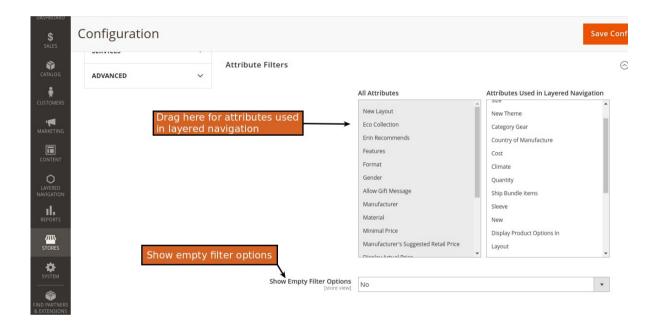

#### **Attribute Filters:**

- Here you can add or drag attributes from all attributes to use in Layered Navigation.
- Show empty filter options.

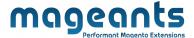

# **Front-end Example:**

- Layered Navigation will be displayed on the front end product list page when admin has enabled module and category configuration from back-end.

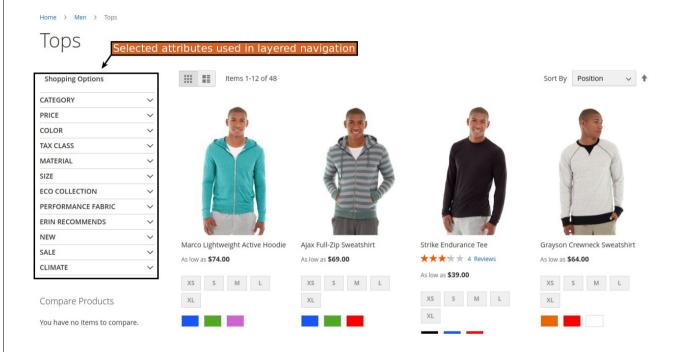

- Customer can see there all shopping options on product list page.
- Customer can Filter the product category, price, size, color etc.

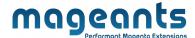

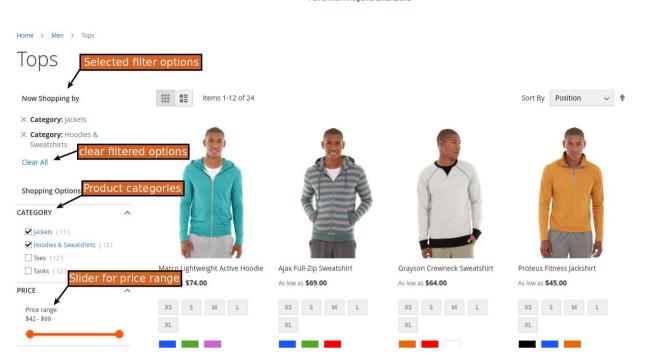

# - Now Shopping by:

- -Show selected filtered options
- -Click clear all to clear filtered options.

## - Shopping Options:

- -Select multiple product filter categories, filter product by price slider, filter product by swatches for size and color etc.
- -Scroll price slider for product filter without reload page with ajax request.

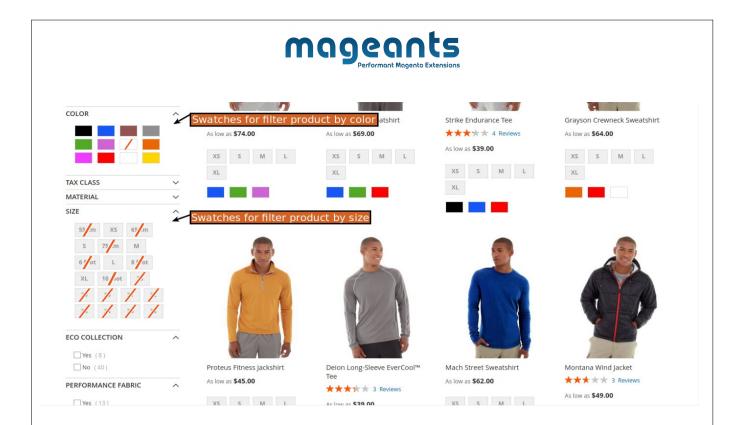

- -select multiple select color product filter and show empty filter option like see the disable swatches.
- -select multiple all attributes like climate, eco collection, material, tax classes etc.

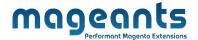

# Thank you!

Should you have any questions or feature suggestions, please contact us at: https://www.mageants.com/contact-us.html

Your feedback is absolutely welcome!